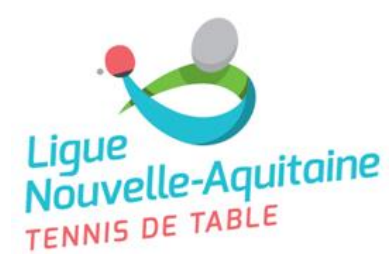

**CHAMPIONNAT REGIONAL PAR EQUIPES** CONCORDANCES / OPPOSITIONS des équipes COORDONNATEURS et JA en obligation **SAISON 2022 – 2023 PHASE 2**

## INSTRUCTIONS

Cette saison comme la saison dernière la saisie des concordances/oppositions des équipes du club, de leurs coordonnateurs et JAs en obligation se fera directement dans l'application **MEPCclubNA** (version 4.0). Cette application remplace le document papier.

Pour cela vous devez télécharger cette application (ne pas réutiliser la version de la saison dernière, elle est obsolète avec l'arrivée de SPIDv2). Cette année nous utilisons le site de transfert de fichier « https://www.grosfichiers.com » afin de limiter les problèmes avec les anti-virus. Ci-dessous le lien pour le téléchargement :

## https:/[/www.grosfichiers.com/9QbZRTx9mg3](http://www.grosfichiers.com/9QbZRTx9mg3)

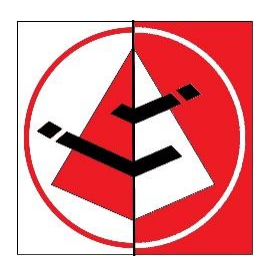

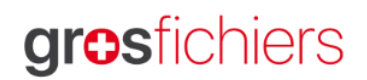

**La période de saisie des informations est du 20 Décembre 2022 au 27 Décembre 2022 inclus**, délai de rigueur pour le niveau régional (il peut être différent pour les Comités). Passée cette date la CSR se réserve le droit de reprendre les derniers souhaits connus du club ou par défaut le samedi 16h00 sans concordance sera choisi.

#### **Quelques Rappels :**

- Toutes les équipes notées dans le *Groupe 1* sont en concordances (reçoivent en même temps). Elles sont de fait en opposition des équipes notées dans le *Groupe 2*. C'est-à-dire quand les équipes du *Groupe 1* sont à domicile, les équipes du *Groupe 2* sont en déplacement.
- Vous avez le choix entre 3 possibilités pour le jour où vous souhaitez recevoir : Soit le *samedi à 16h00*, soit le *samedi à 17h00* ou soit le *dimanche à 14h30* pour le niveau régional. Si aucune précision, par défaut cela sera le samedi 16h00.

Nous vous conseillons de remplir l'intégralité de vos équipes car les comités pourront aussi exploiter ces informations s'ils le souhaitent.

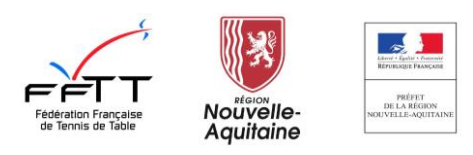

### **Quelques conseils :**

IJ

- **Si vous rencontrez des problèmes de sécurité pour exécuter l'application, regarder à la dernière page du document vous aurez peut-être la solution sinon prendre contact avec la ligue [secretariat@lnatt.fr](mailto:secretariat@lnatt.fr) et csr@lnatt.fr.**
- Pour vous connecter il faut utiliser vos identifiants SPIDv2. Uniquement les personnes ayant des permissions dans l'espace « Mon Club » peuvent accéder à la fiche du club pour faire la saisie des informations.
- Après avoir réalisé votre connexion, si c'est la première connexion pour votre club une première fenêtre vous demande d'indiquer le nombre d'équipes que votre club a engagé pour la saison 2021/2022 phase 2 pour tous les niveaux (national, régional et départemental) dans le but d'initialiser la fiche de votre club. Ne pas s'inquiéter si vous vous trompez, vous aurez toujours la possibilité de modifier après.
- Différentes fonctions à votre disposition suite à votre saisie : vérification, enregistrer, créer le pdf et aussi vérifier si la sauvegarde est bien faite sur le serveur de la Ligue. Par défaut, en quittant l'application, une sauvegarde vous sera proposée.
- Utiliser les boutons « SAISIR » pour renseigner ou modifier **le nom du JA en obligation pour l'équipe sélectionnée** et le correspondant de l'équipe sélectionnée. Tant que le bouton n'est pas vert c'est que vous n'avez pas fini de tout renseigne **Saisir**

Aide à la recherche et la saisie des informations concernant les personnes de votre club :

- **Flèche verte :** vous permet de ne saisir que les 3 premières lettres du nom et ensuite de choisir dans une liste parmi vos licenciés
- **Flèche rouge :** vous permet de récupérer les données saisies pour l'équipe précédente
- **Flèche orange :** vous permet de récupérer les données de la phase précédente (si un historique existe)
- Le bouton « Suivi » permet de voir l'historique de l'équipe sur laquelle vous êtes positionnée pour le niveau régional. Cette fonction est pour le moment présente à titre expérimental.
- Le bouton « Poubelle » à la fin de chaque ligne d'équipe est là pour supprimer définitivement la ligne
- Le bouton « + » permet d'ajouter une équipe

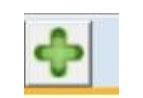

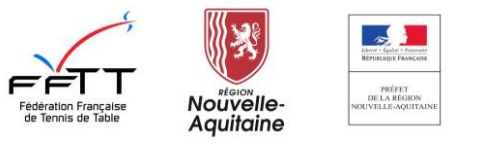

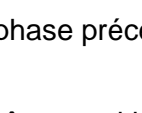

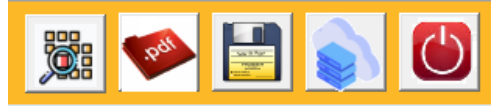

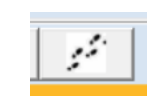

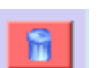

**Saisir** 

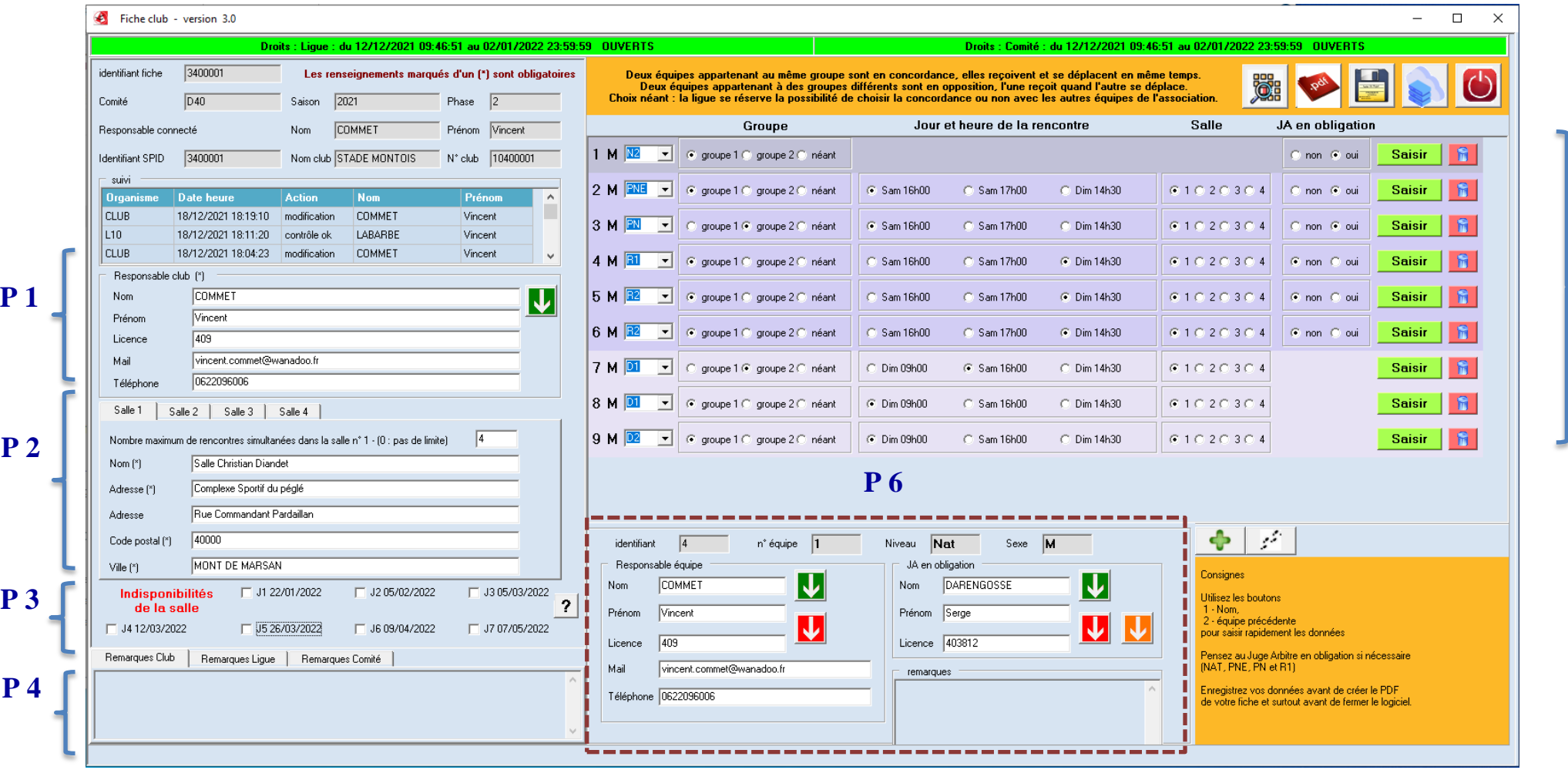

P1 : Inscrire le nom du responsable du club : saisir les 3 premières lettres du nom et cliquez sur la flèche verte. Sélectionnez la personne recherchée.

P2 : Les informations de la salle principale sont à compléter. Si vos équipes jouent dans d'autres salles, merci compléter autant de fiches « Salle » que nécessaire.

**P3** : Indiquez s'il y a des dates pour lesquelles votre salle est indisponible.

**P4** : Indiquez les remarques éventuelles

**P5** : Pour chaque équipe indiquez **le groupe, la salle et l'horaire souhaités**. Pour les équipes évoluant en national ou en régional (PNE-PN et R1), ne pas oublier de préciser le JA en obligation. Cliquez sur le bouton « SAISIR » afin de pouvoir saisir les renseignements du coordonnateur de l'équipe et le JA en obligation si besoin.

**P6** : compléter les renseignements concernant les coordonnateurs et JA en obligation pour chaque équipe.

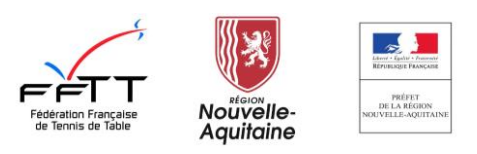

**P 5**

# **Problèmes de sécurité :**

Wi

Mici

 $Infor$ 

Après chaque téléchargement de l'application, lors de la première exécution, vous pouvez avoir un blocage de sécurité. Il faut l'autoriser. Ci-dessous, ce qui se produit sur Windows 10 (version pro ou familiale) :

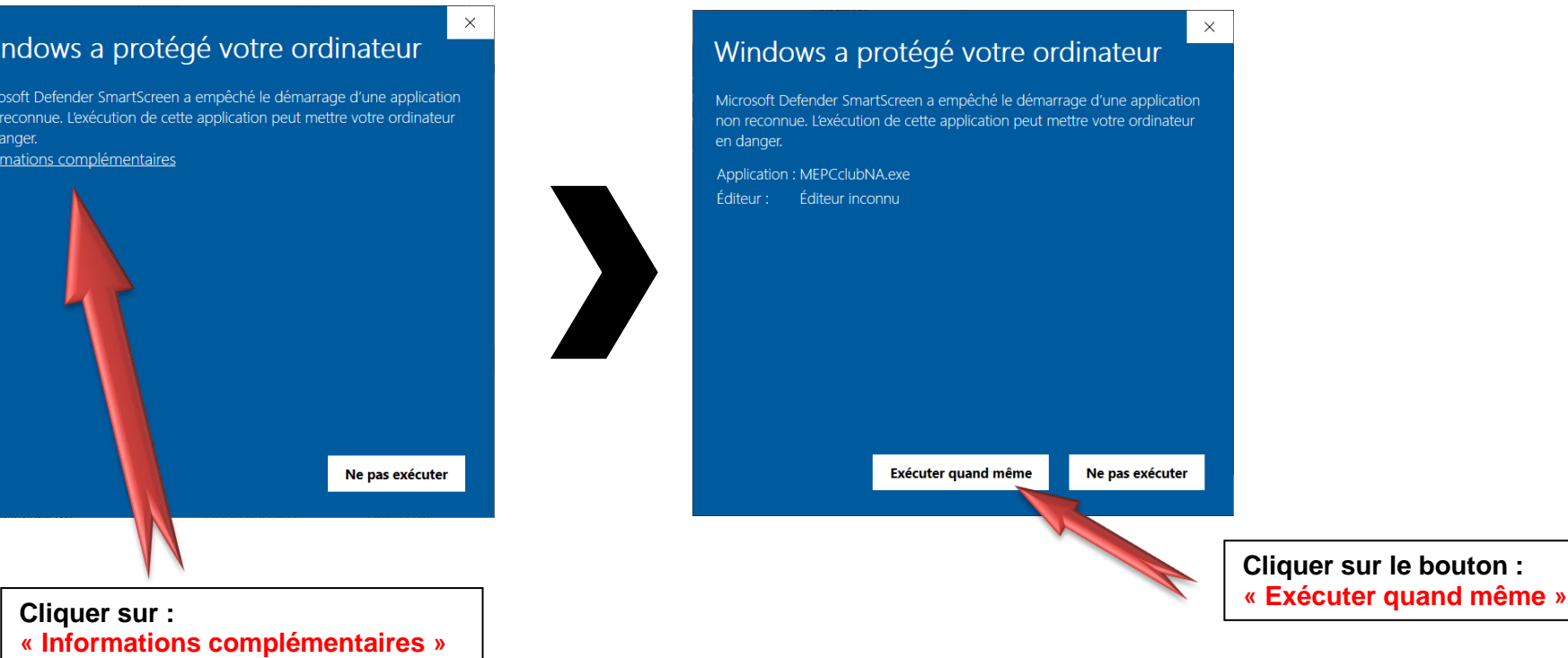

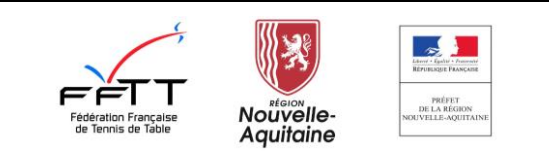